# Руководство пользователя

# Atlansys WhiteCloud

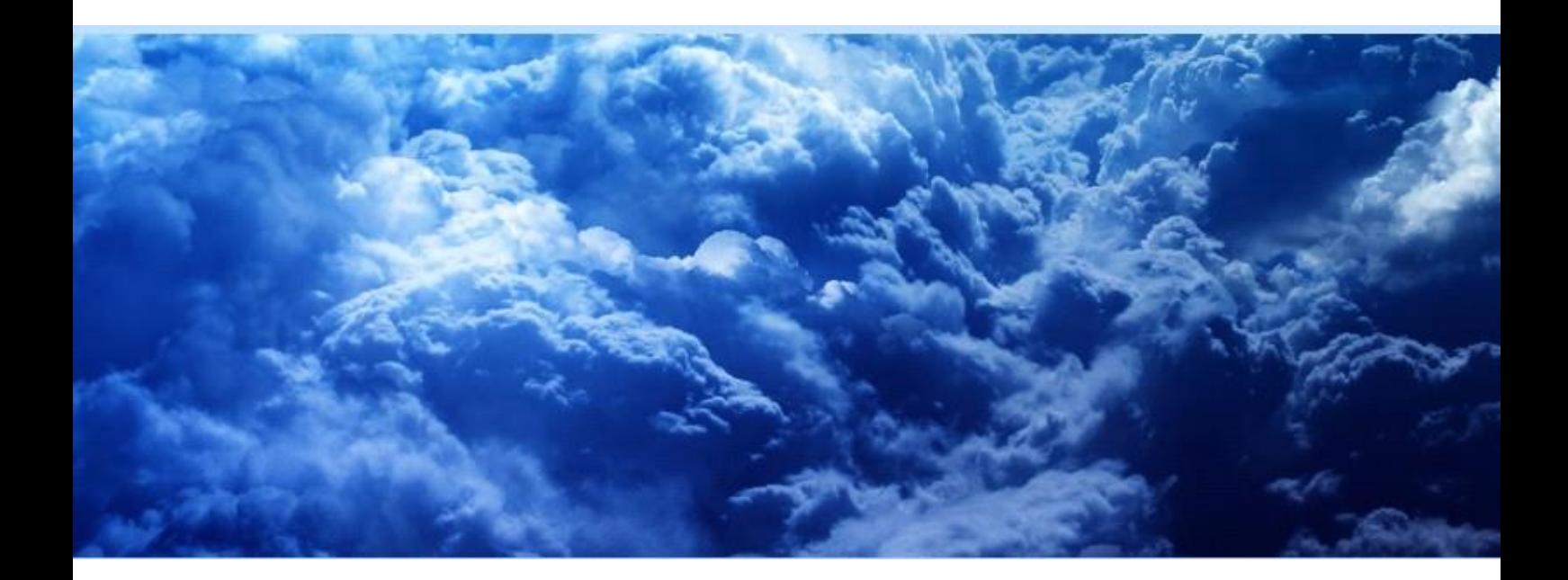

## Atlansys White Cloud Руководство пользователя

ООО «Программные системы Атлансис»

Версия 4.0

Информация, касающаяся описания продукта в данном руководстве, может быть изменена без предварительного уведомления. Все утверждения, информация и рекомендации в настоящем руководстве полагаются корректными, но приведены без гарантий любого рода, явных или подразумеваемых. Пользователи должны принять на себя полную ответственность за их применение. Лицензия на программное обеспечение изложена в документации, поставляющейся вместе с продуктом, а также включена в настоящее руководство. Если по каким-либо причинам вы не можете найти текста лицензионного соглашения, свяжитесь с представителем ООО «Программные системы Атлансис» для получения ее копии.

Компания ООО «Программные системы Атлансис» не несет ответственности за любой косвенный, специальный или побочный ущерб, включая, без ограничений, упущенную прибыль, убыток или повреждение данных, вытекающие из использования или невозможности использования данного руководства, даже если ООО «Программные системы Атлансис», ее поставщики, партнеры или дистрибьюторы были заранее извещены о возможности такого ущерба.

Copyright © ООО «Программные системы Атлансис», 2012-2021

# Содержание

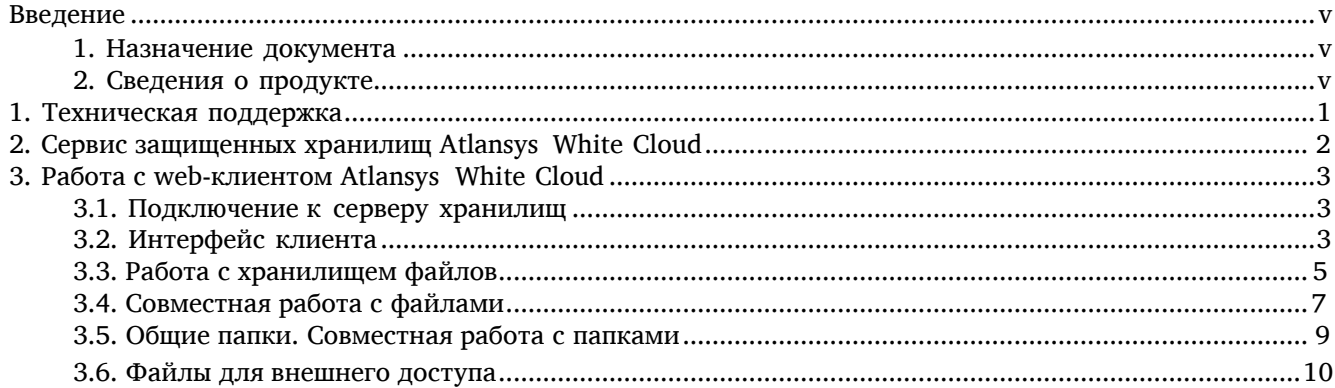

# Список иллюстраций

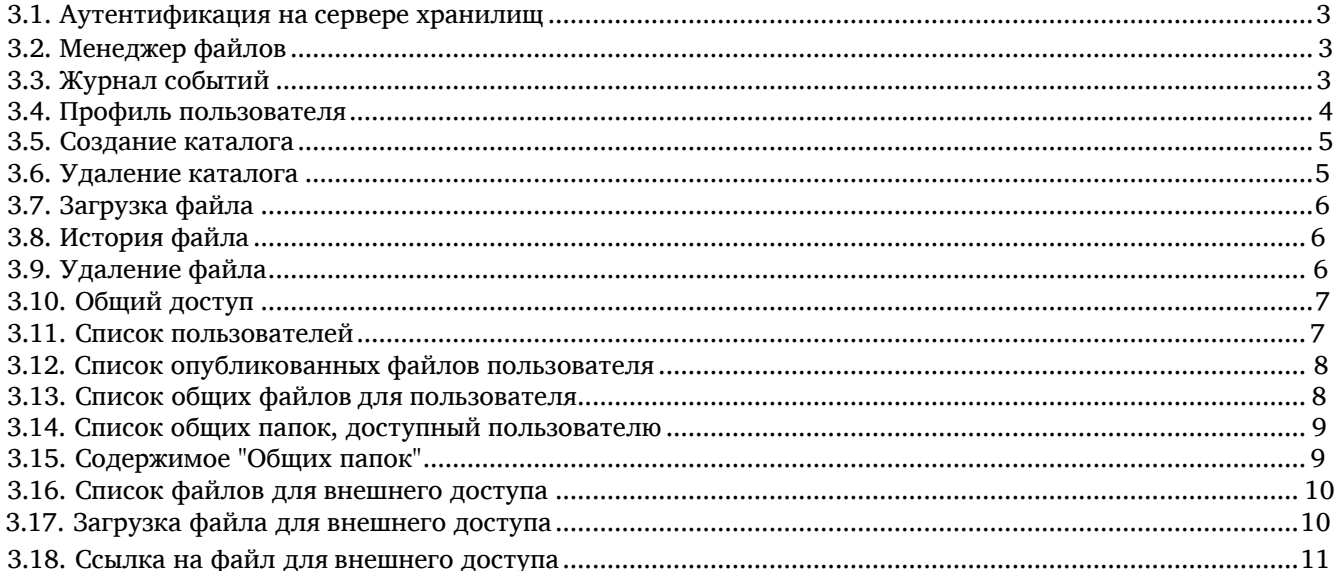

# <span id="page-4-0"></span>Введение

## <span id="page-4-1"></span>1. Назначение документа

<span id="page-4-2"></span>Данное руководство пользователя содержит сведения по эксплуатации Atlansys White Cloud и предназначено для конечных пользователей системы.

## 2. Сведения о продукте

Программный продукт Atlansys White Cloud предназначен для работы с веб-сервисом Atlansys White Cloud, который предоставляет пользователям личное защищенное хранилище данных.

Дополнительные сведения об использовании данного продукта и последние версии документации можно получить на сайтах компании [www.atlansys.ru, www.atlansys.tech.](http://www.atlansys.ru/)

## <span id="page-5-0"></span>Глава 1. Техническая поддержка

Техническая поддержка данного продукта осуществляется в рамках правил, опубликованных на сайтах [www.atlansys.ru, www.atlansys.tech](http://www.atlansys.ru/). Обратиться в службу технической поддержки можно по телефонам, указанным на сайте, либо по электронной почте по адресу [<support@atlansys.ru>](mailto:support@atlansys.ru). Для получения оперативного ответа при запросе в службу технической поддержке будьте готовы предоставить следующую информацию:

- Фамилию, имя, отчество контактного лица, адрес электронной почты, номер телефона.
- Полное наименование продукта.
- Версия продукта (отображается в диалоге «О программе»).
- Лицензионный ключ, либо серийный номер продукта.
- Версия операционной системы, описание конфигурации компьютера.
- Краткое описание возникшей проблемы и действий, которые к ней привели.
- По возможности, снимки экрана при возникновении ошибки, код ошибки, лог-сообщения, которые предшествовали ошибке.
- При возникновении ошибок в сторонних программах, связанных с использованием данного продукта, наименование и номера версий этих программ.

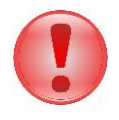

#### Важно

Никогда не сообщайте кому-бы то ни было пароли и другую конфиденциальную информацию. Служба технической поддержки не запрашивает каких-либо паролей, ключей и ПИН-кодов.

# <span id="page-6-0"></span>Глава 2. Сервис защищенных хранилищ Atlansys White Cloud

Сервис Atlansys White Cloud предоставляет пользователям личные защищенные хранилища данных, доступ к информации в которых отсутствует даже у администраторов сервиса. Доступ к хранилищу осуществл[яется](http://www.atlansys.ru/)  как при помощи веб-[интерфейса \(подробности можно узнать на сайтах компании www.atlansys.ru,](http://www.atlansys.ru/)  [www.atlansys.tech\), так и при помощи программного клиента для](http://www.atlansys.ru/) Windows.

# <span id="page-7-0"></span>Глава 3. Работа с web-клиентом Atlansys White Cloud

#### <span id="page-7-1"></span>3.1. Подключение к серверу хранилищ

Для работы с web-клиентом Atlansys White Cloud необходимо открыть браузер и перейти на сайт комплекса программ «СХД-АТЛАНСИС». После этого появиться страница входа, где необходимо ввести имя пользователя и пароль, полученные при регистрации на сервисе Atlansys White Cloud, а также адрес сервера хранилищ (если он не задан).

| Вход                       | $\Delta$ -<br>$\equiv$ | Вход                       | $\equiv$<br>ዹ            |
|----------------------------|------------------------|----------------------------|--------------------------|
|                            |                        | Пароль                     | Сертификат               |
| Пароль<br>Имя пользователя | Сертификат             | Сертификат                 | Alexander Iv<br>Обновить |
| Пароль                     |                        |                            |                          |
| <b>√</b> Вход              | Ж Сбросить             | $\blacktriangleright$ Вход | и Сбросить               |

Рисунок 3.1. Аутентификация на сервере хранилищ

### <span id="page-7-2"></span>3.2. Интерфейс клиента

Web-интерфейс для пользователей состоит из следующих страниц:

- страница «Файлы» управление файлами и каталогами пользователя;
- страница «Журнал» просмотр пользовательских событий;
- страница «Профиль» профиль пользователя;

В случае успешной аутентификации на сервере хранилищ, появится окно менеджера файлов пользователя.

|        | Файлы Журнал Профиль |              |                   |                             |                     | $\blacksquare$ Alexander Ivanov – |
|--------|----------------------|--------------|-------------------|-----------------------------|---------------------|-----------------------------------|
|        |                      |              |                   |                             |                     |                                   |
|        | Мои документы        | $\checkmark$ | • Создать каталог | ⊙ Загрузить файл С Обновить |                     |                                   |
|        |                      |              |                   |                             |                     |                                   |
| Home / |                      |              |                   |                             |                     |                                   |
|        |                      |              |                   |                             |                     |                                   |
|        |                      |              |                   |                             |                     |                                   |
|        | Имя файла            |              |                   | Размер                      | Дата                |                                   |
| Ò      | 1213                 |              |                   |                             | 2019-02-15 18:23:05 | 命                                 |

Рисунок 3.2. Менеджер файлов

Менеджер файлов реализует следующие режимы:

 $M = 1$  M

- «Мои документы» просмотр и управление файлами и каталогами пользователя;
- «Файлы совместного доступа» просмотр и управление файлами других авторизованных пользователей системы, которые предоставлены данному пользователю в режиме общего доступа;
- «Общие папки» просмотр и управление папками и файлами общего доступа всех авторизованных участников системы с разграничением прав доступа на уровне групп пользователей;
- «Мои опубликованные файлы» управление файлами из папки «Мои документы», предоставленные для совместного доступа другим участником системы;
- «Файлы внешнего доступа» просмотр и управление файлами, загруженными для анонимного доступа с возможностью предоставления во внешнюю среду ссылки на документ и выставления счетчика и лимита на скачивание файла.
- <span id="page-9-1"></span>• В режиме «Мои документы» доступны следующие функции:
- просмотр файлов и каталогов пользователя;
- обновление отображаемых данных;
- создание каталога;
- загрузка файла в хранилище пользователя;
- выгрузка файла из хранилища пользователя;
- удаление файла, каталога из хранилища пользователя;
- просмотр истории файла.
- В режиме «Общих папок» доступны следующие функции:
- просмотр только разрешенных файлов и каталогов;
- обновление отображаемых данных;
- создание каталога или загрузка/удаление файла только в режиме полного доступа;
- выгрузка файла из «Общих папок»;
- В режиме «Файлов для внешнего доступа» доступны следующие функции:
- просмотр файлов всех пользователей системы;
- обновление отображаемых данных;
- загрузка файла в хранилище пользователя;
- <span id="page-9-0"></span>• выгрузка файла из хранилища пользователя;
- удаление файлов, только опубликованных данным пользователем системы;
- предоставление ссылки на файл в рамках заявленного лимита.
- В режиме «Файлов совместного доступа» доступны следующие функции:
- просмотр файлов, которые предоставлены другими пользователями системы для общего доступа;
- обновление отображаемых данных;
- выгрузка файла из хранилища пользователя;

Все действия пользователя попадают в журнал регистрации событий.

| Журнал    | Профиль             |                |                        |              |         |        |     | Alexander Ivanov -                                                                                                    |
|-----------|---------------------|----------------|------------------------|--------------|---------|--------|-----|----------------------------------------------------------------------------------------------------|
|           |                     | <b>Q</b> Найти |                        |              |         |        |     |                                                                                                    |
| <b>No</b> | Имя<br>пользователя | Имя хоста      | Время                  | Категория    | Уровень | Модуль | Код | Сообщение                                                                                                    |
| 39630     | Alexander Ivanov    | 127.0.0.1      | 06/03/2019<br>15:59:30 | $\circ$      | 5       |        | 23  | File("Common files/File Storage\$/Investment Banking Department/Перспективные<br>проекты/Схема проезда Леруа Мерлен и IKEA.doc") suc |
| 39629     | Alexander Ivanov    | 192.168.1.104  | 06/03/2019<br>15:58:39 | $\mathbf{0}$ | 5       |        | 5   | User logged in.                                                                                                    |

Рисунок 3.3. Журнал событий

Информация о свойствах хранилища пользователя находиться в меню "Профиль".

- «имя пользователя» имя пользователя;
- «адрес пользователя» адрес компьютера пользователя;
- «квота» общий размер пользовательского пространства;
- «использовано» размер занятого пространства;

Так же можно скачать программу «Клиент для системы ОС Windows».

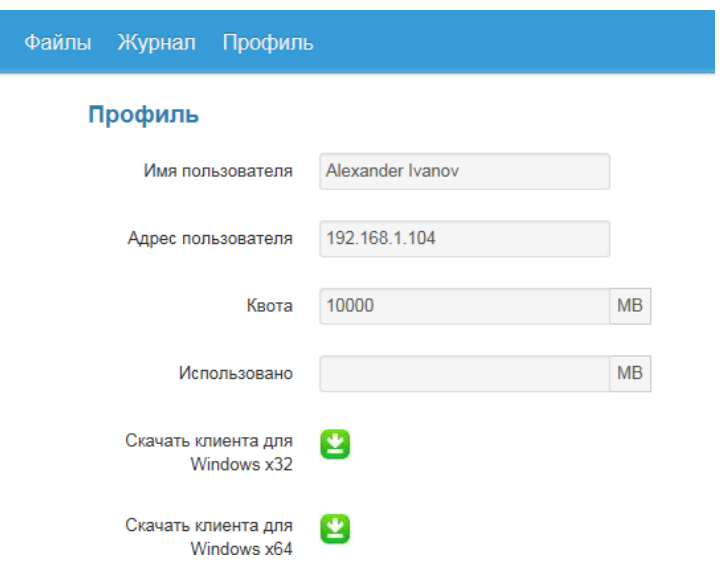

Рисунок 3.4. Профиль пользователя

## <span id="page-10-0"></span>3.3. Работа с хранилищем файлов

После успешной аутентификации на сервере, хранилище пользователя появляется страница менеджера файлов.

Для создания каталога нажмите кнопку "Создать каталог", в появившемся окне введите имя каталога и нажмите кнопку "Создать".

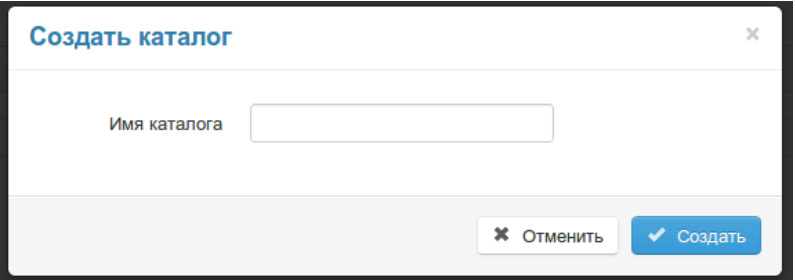

Рисунок 3.5. Создание каталога

<span id="page-10-1"></span>Для удаления каталога нажмите кнопку "Удалить" в строке с именем каталога, в появившемся окне подтвердите удаление.

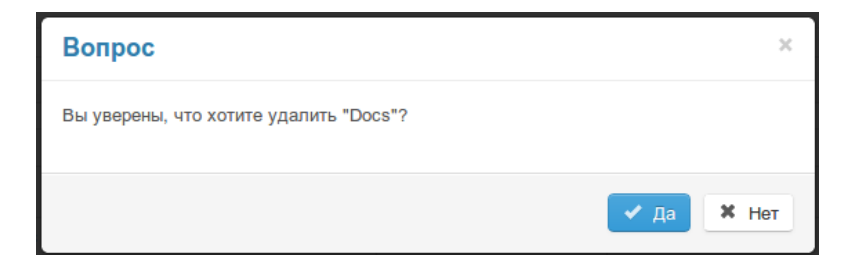

Рисунок 3.6. Удаление каталога

Для загрузки файла нажмите кнопку "Загрузить файл", в появившемся окне выберите файл и нажмите кнопку "Загрузить".

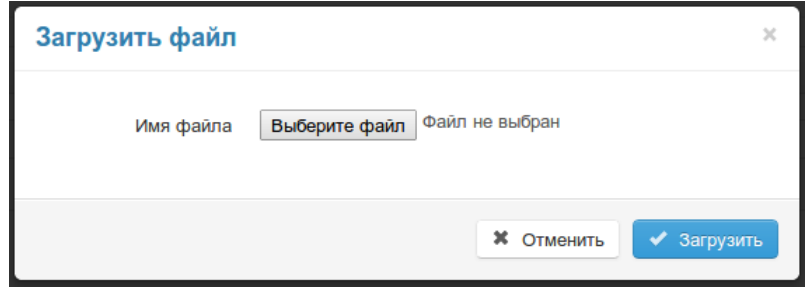

Рисунок 3.7. Загрузка файла

<span id="page-11-0"></span>Чтобы посмотреть историю изменения файла, нажмите кнопку "История" в строке с именем файла. В появившемся окне можно выбрать нужную версию файла и скачать её.

Для скачивания файла нажмите кнопку "скачать" в строке с именем файла.

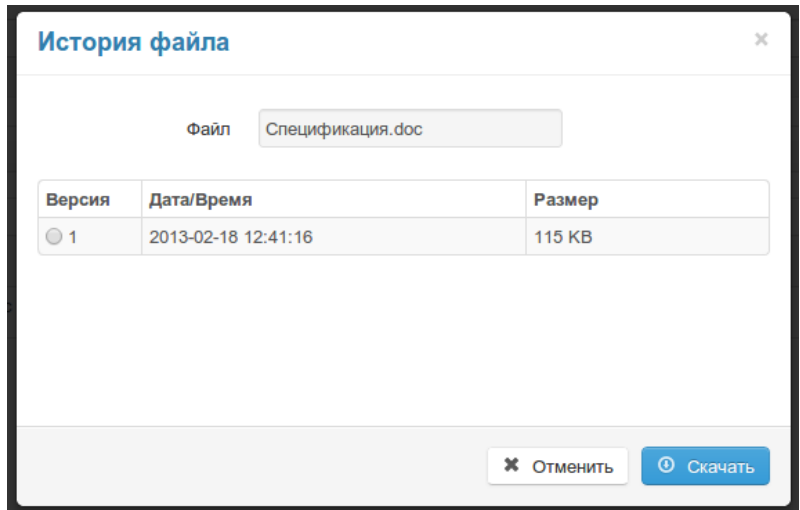

#### Рисунок 3.8. История файла

Для удаления файла нажмите кнопку "Удалить" в строке с именем файла, в появившемся окне подтвердите удаление.

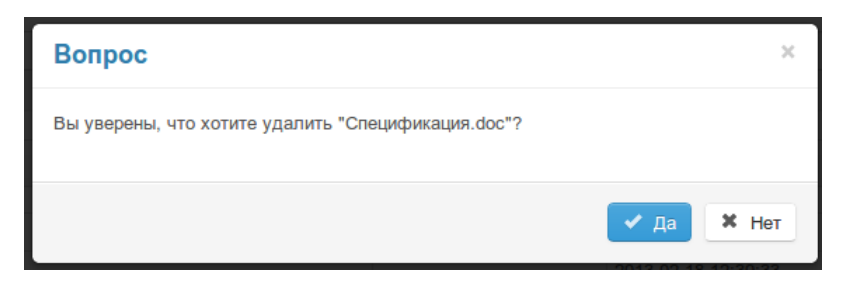

Рисунок 3.9. Удаление файла

## <span id="page-12-0"></span>3.4. Совместная работа с файлами

Первоначально в Atlansys White Cloud пользователи имеют доступ только к своим файлам. Но в процессе работы пользователи могут давать доступ к своим файлам и другим пользователям.

Для того чтобы изменить общий доступ к файлу, нажмите кнопку "Общий доступ" в строке с именем файла. В появившемся окне появится список пользователей, которым дан доступ к файлу.

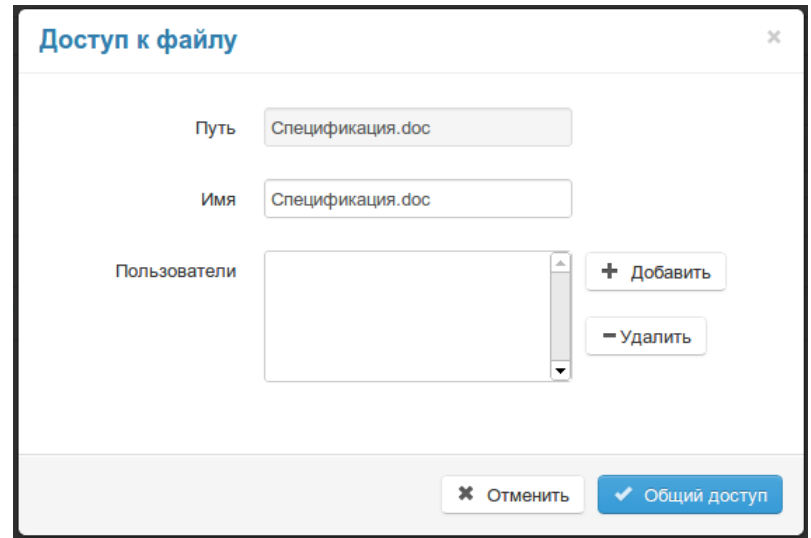

#### Рисунок 3.10. Общий доступ к файлам

Для изменения списка общего доступа к файлу, нажмите кнопку "Добавить" или "Удалить". При нажатии на кнопку "Добавить" появится диалоговое окно со списком пользователей.

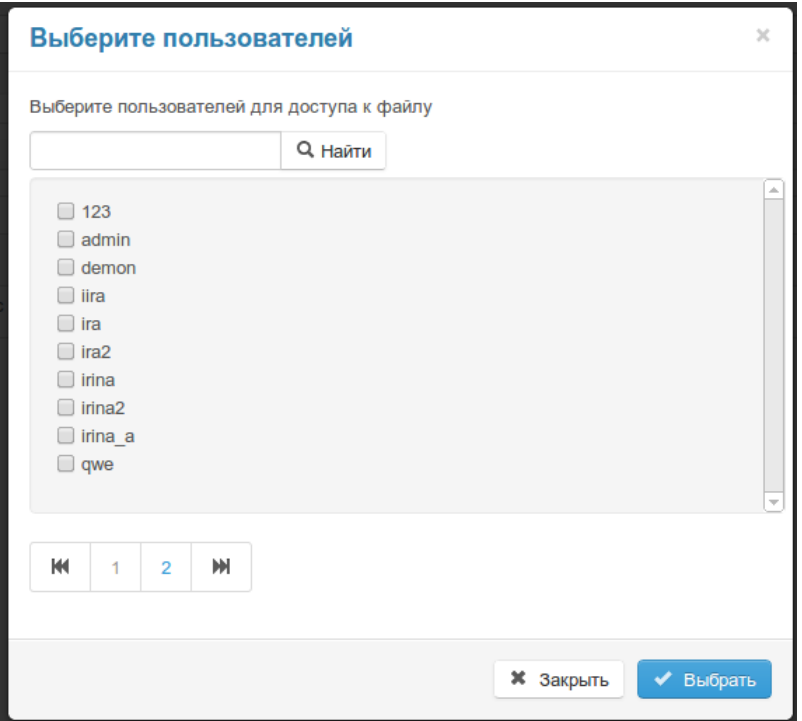

#### Рисунок 3.11. Список пользователей

Для просмотра и управления вашими файлами, которым вы дали общий доступ выберите в раскрывающемся списке «Мои опубликованные файлы». В данном представлении вы можете удалять файлы, а также изменять доступ к ним.

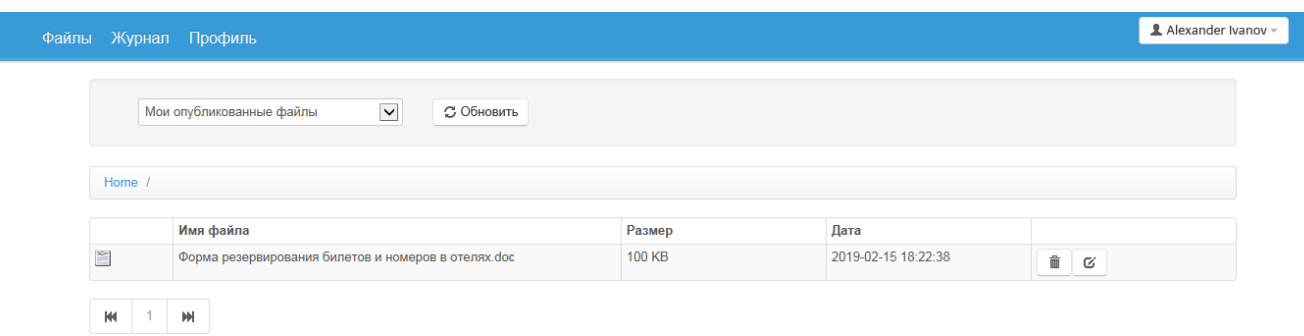

#### Рисунок 3.12. Список опубликованных файлов пользователя

<span id="page-13-0"></span>Для скачивания общих файлов, к которым вам дали доступ другие пользователи Atlansys White Cloud выберите в раскрывающемся списке «Файлы совместного доступа».

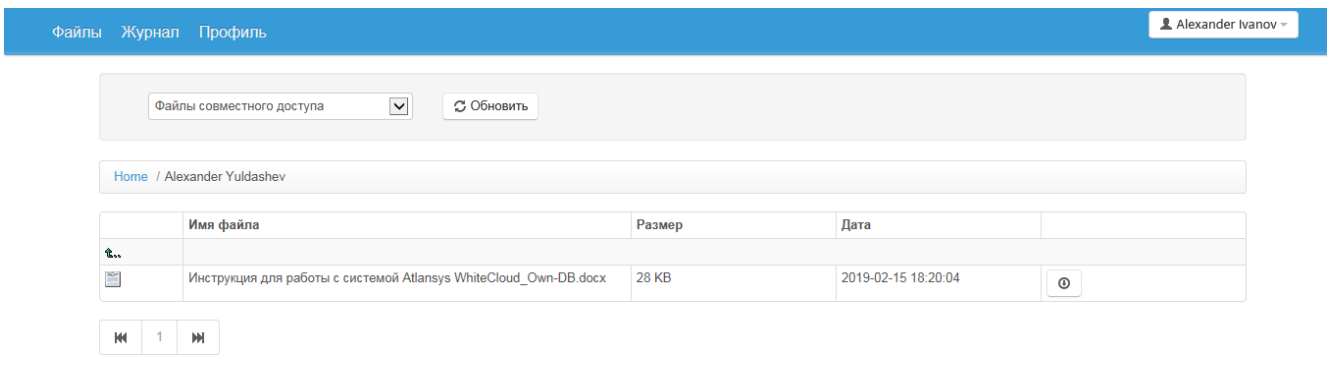

Рисунок 3.13. Список общих файлов для пользователей

### <span id="page-14-0"></span>3.5. Общие папки. Совместная работа с папками.

Первоначально "Общие папки" настраивает Администратор системы с консоли. Пользователи после авторизации на вкладке "Общие папки" видят только те папки, которые им доступны и работают с ними в том режиме, который разрешен Администратором. Для того, чтобы изменить уровень доступа к "Общим папкам" необходимо направить заявку Администратору системы. Существует три уровня доступа: полный доступ, доступ на чтение и блокировка доступа.

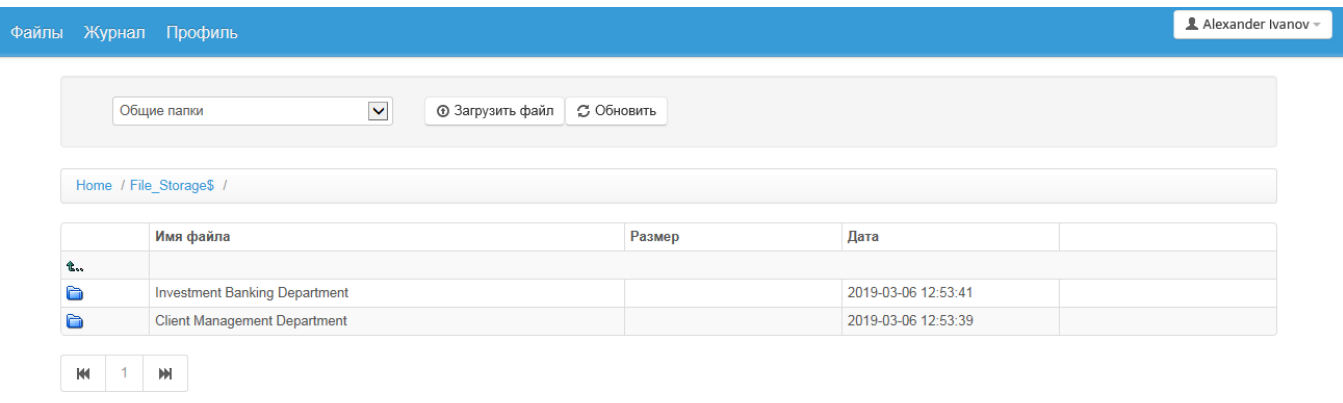

#### Рисунок 3.1 4. Список общих папок, доступный пользовател<sup>ю</sup>

<span id="page-14-1"></span>В режиме "Общие папки" пользователь может просматривать содержимое папок, выгружать файлы для редактирования и в случае полных прав доступа может загружать новые или отредактированные файлы. Групповой доступ к документам в "Общих папках" осуществляется из проводника Windows с использованием толстого клиента для Windows. При открытии документа несколькими пользователями с правами полного доступа, изменения в документ вносятся последним пользователем. который вносил изменения.

|                                                                               | Файлы Журнал Профиль                  |              |                                    |               |                     |            | L Alexander Ivanov - |
|-------------------------------------------------------------------------------|---------------------------------------|--------------|------------------------------------|---------------|---------------------|------------|----------------------|
|                                                                               | Общие папки                           | $\checkmark$ | <b>© Загрузить файл</b> С Обновить |               |                     |            |                      |
|                                                                               |                                       |              |                                    |               |                     |            |                      |
| Home / File Storage\$ / Investment Banking Department / Перспективные проекты |                                       |              |                                    |               |                     |            |                      |
|                                                                               |                                       |              |                                    |               |                     |            |                      |
|                                                                               | Имя файла                             |              |                                    | Размер        | Дата                |            |                      |
| 仓                                                                             |                                       |              |                                    |               |                     |            |                      |
| $\approx$                                                                     | Схема проезда Леруа Мерлен и IKEA.doc |              |                                    | <b>102 KB</b> | 2019-03-06 12:60:30 | $_{\odot}$ |                      |
|                                                                               |                                       |              |                                    |               |                     |            |                      |
| КW                                                                            | Ш                                     |              |                                    |               |                     |            |                      |

Рисунок 3.15. Содержимое "Общих папок"

## <span id="page-15-0"></span>3.6. Файлы внешнего доступа.

В случае, если необходимо мобильно предоставить публичный доступ к файлу как во внутренней среде пользователям системы, так и анонимный доступ по средствам уникальной хэш-ссылке во внешнюю среду любому внешнему пользователю достаточно загрузить файл(ы) на вкладке "Файлы для внешнего доступа".

В режиме "Файлы для внешнего доступа" пользователь может загружать, выгружать файлы и удалять только свои опубликованные файлы.

Также система отслеживает отработанные публичные файлы по любому из критериев: срок, количество попыток скачивания файлов и удаляет их из хранилища в автоматическом режиме.

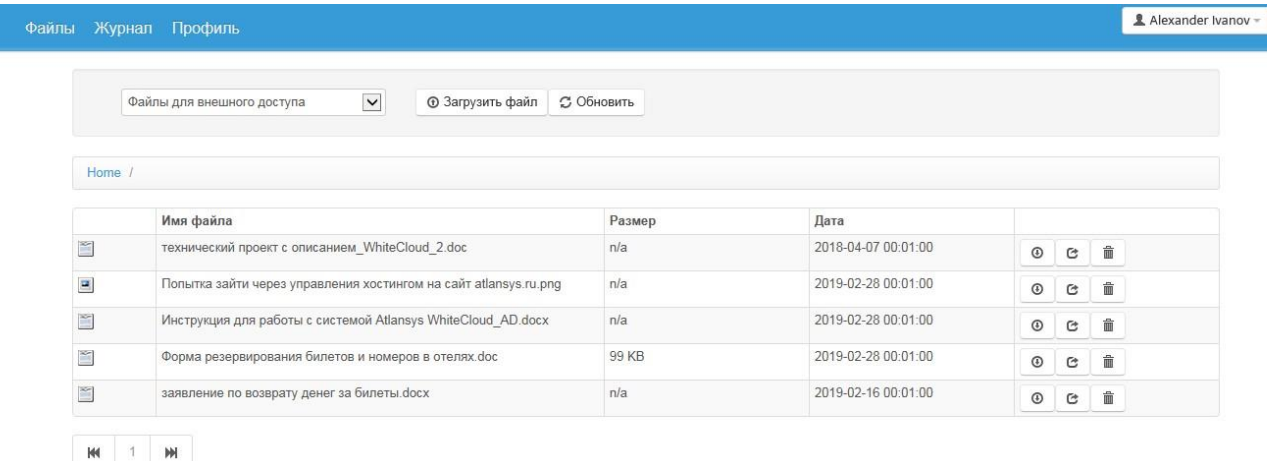

#### Рисунок 3.16. Список файлов для внешнего доступа

<span id="page-15-1"></span>При загрузке файл(ов) необходимо указать срок действия в формате dd.mm.yy или нажать мышкой в пустое окно под строкой "Срок действия до:" появиться календарь для выбора даты, до которой будет действовать ссылка на файл, а также необходимо выбрать количество скачиваний: "Неограниченно", 1,2,3,4,5,10, а затем нажать кнопку "Загрузить". В результате, файл появиться в списке. После чего нажать на против загруженного файла кнопку "Поделиться" и в появившемся окне "доступ к файлу" скопировать на против "ссылка на файл" строку и отправить ее, например по электронной почте любому пользователю.

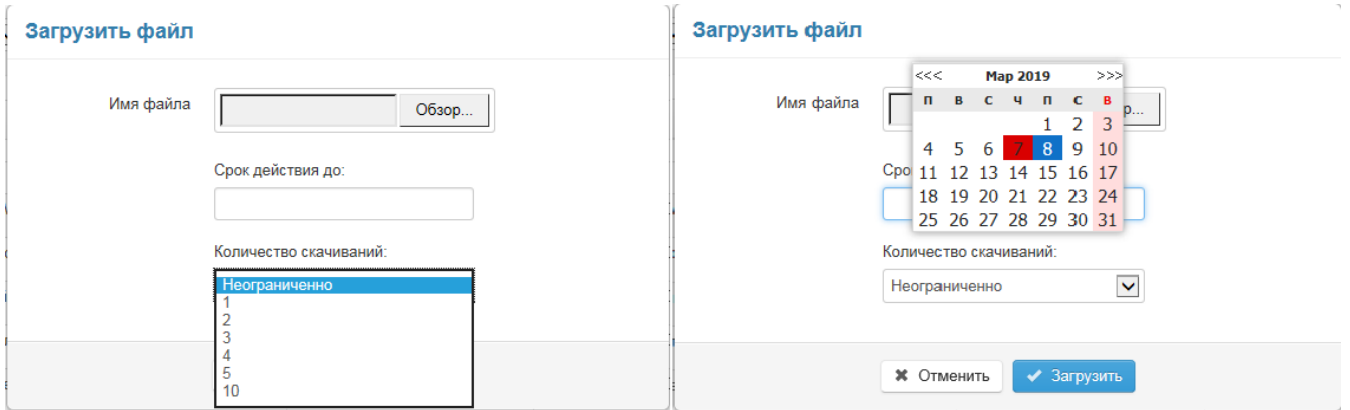

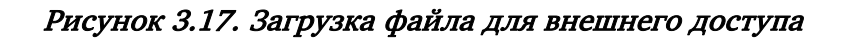

В результате, файл появиться в списке. После чего нажать на против загруженного файла кнопку "Поделиться". и в появившемся окне "доступ к файлу" скопировать на против "ссылка на файл" строку и отправить ее например по электронной почте любому пользователю.

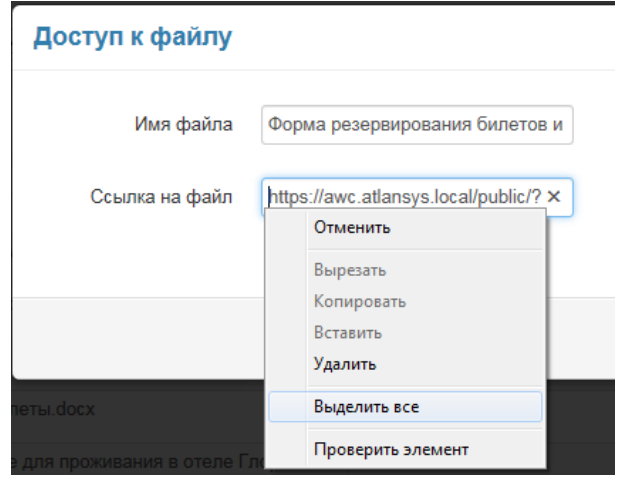

<span id="page-16-0"></span>Рисунок 3.18. Ссылка на файл для внешнего доступа